This document and all its contents included remain the proprietary material of Qingdao Haier Telecom Co. Ltd. (Haier Telecom) and are protected by the Chinese laws and applicable international conventions on copyrights. Any reproduction, transmission, disclosure, revision, modification or use otherwise of this document or the whole or part of its contents, in whatever form and by whatever means, is not permitted without prior express written authorization from Haier Telecom. Offenders will be liable for any and all damages caused by their offence hereof and will be subject to all remedies that Haier Telecom is entitled to seek under applicable laws.

## Contents

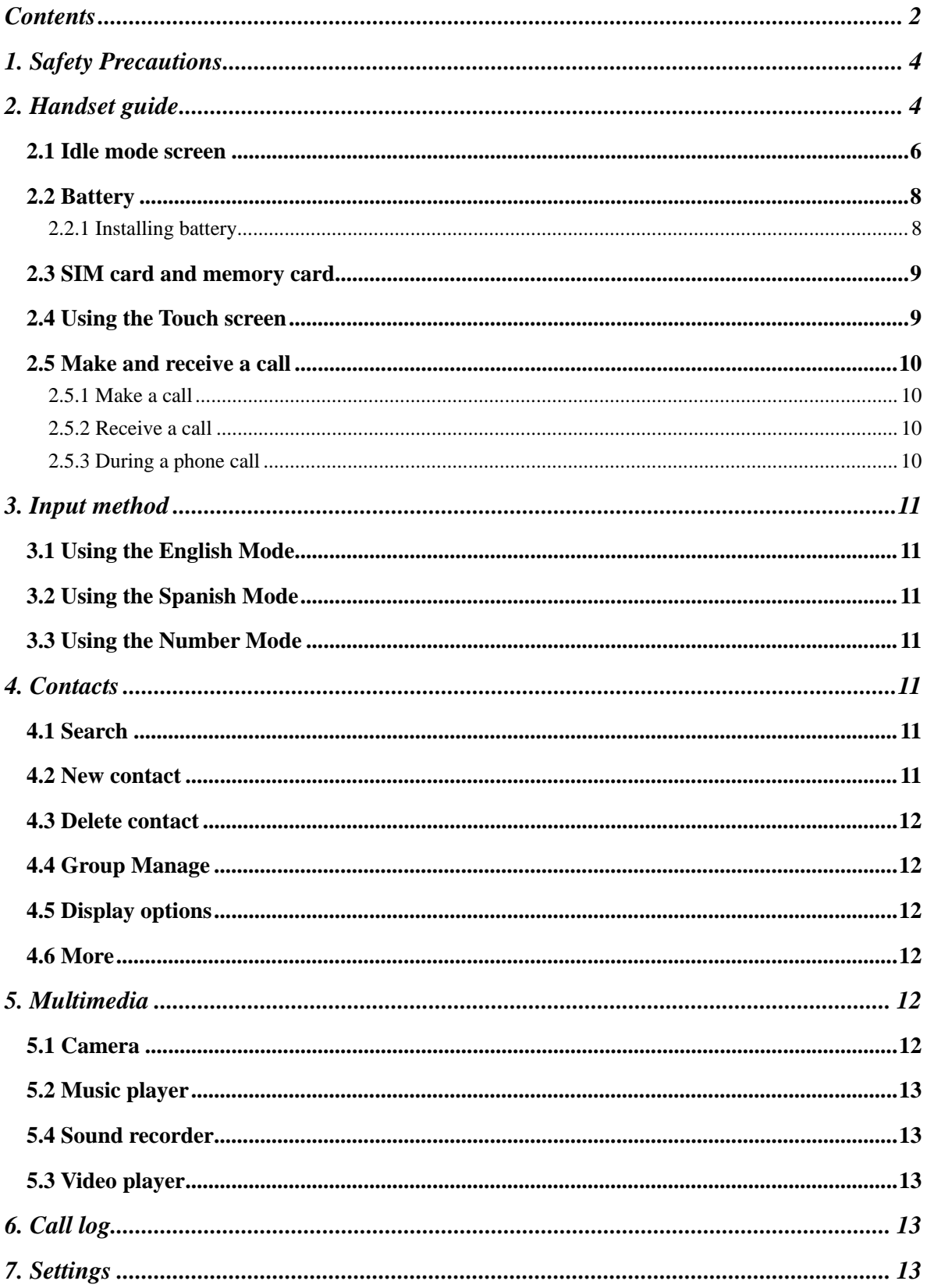

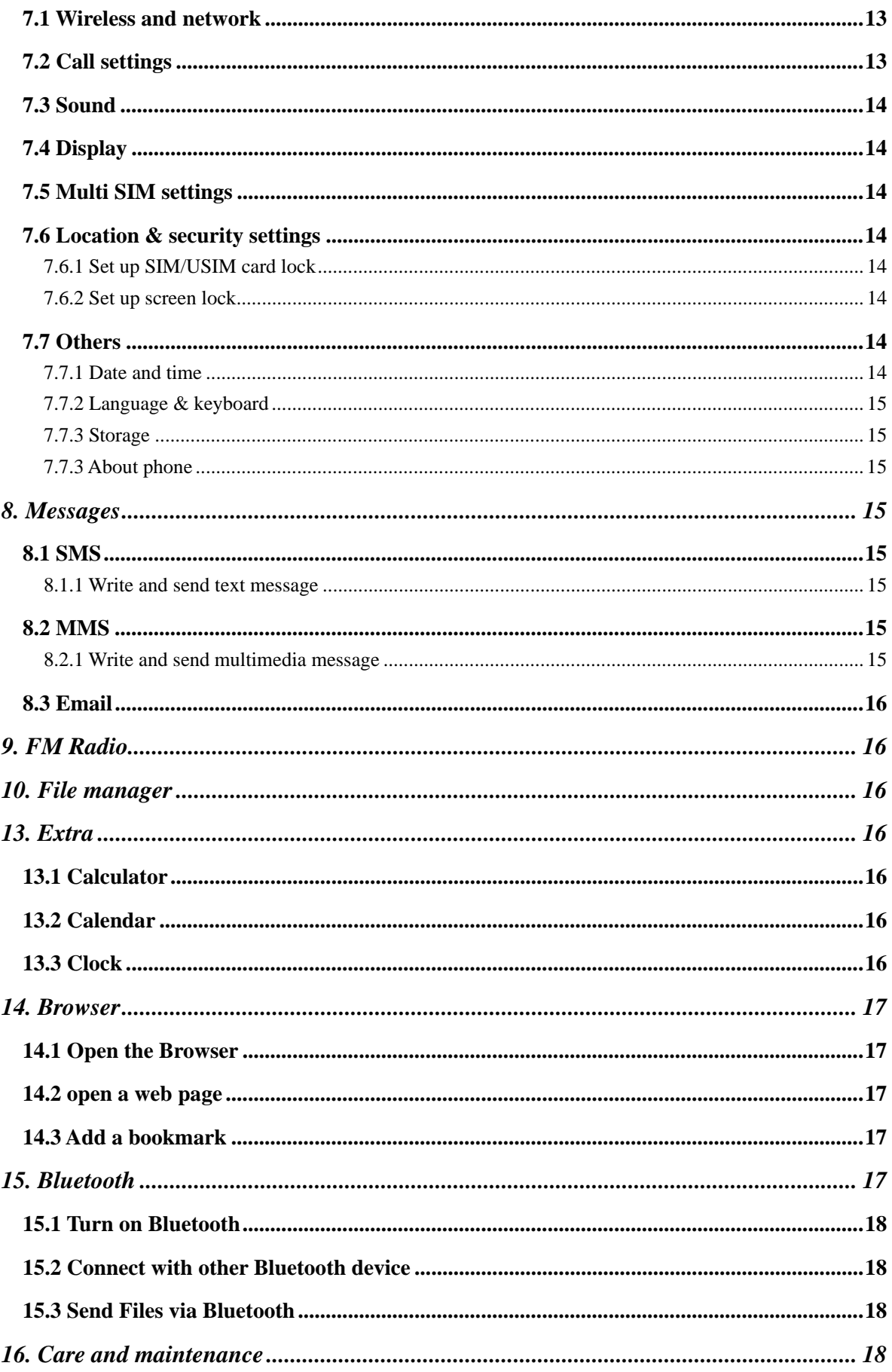

# 1. Safety Precautions

Please read these simple guidelines. Not following them may be dangerous or illegal.

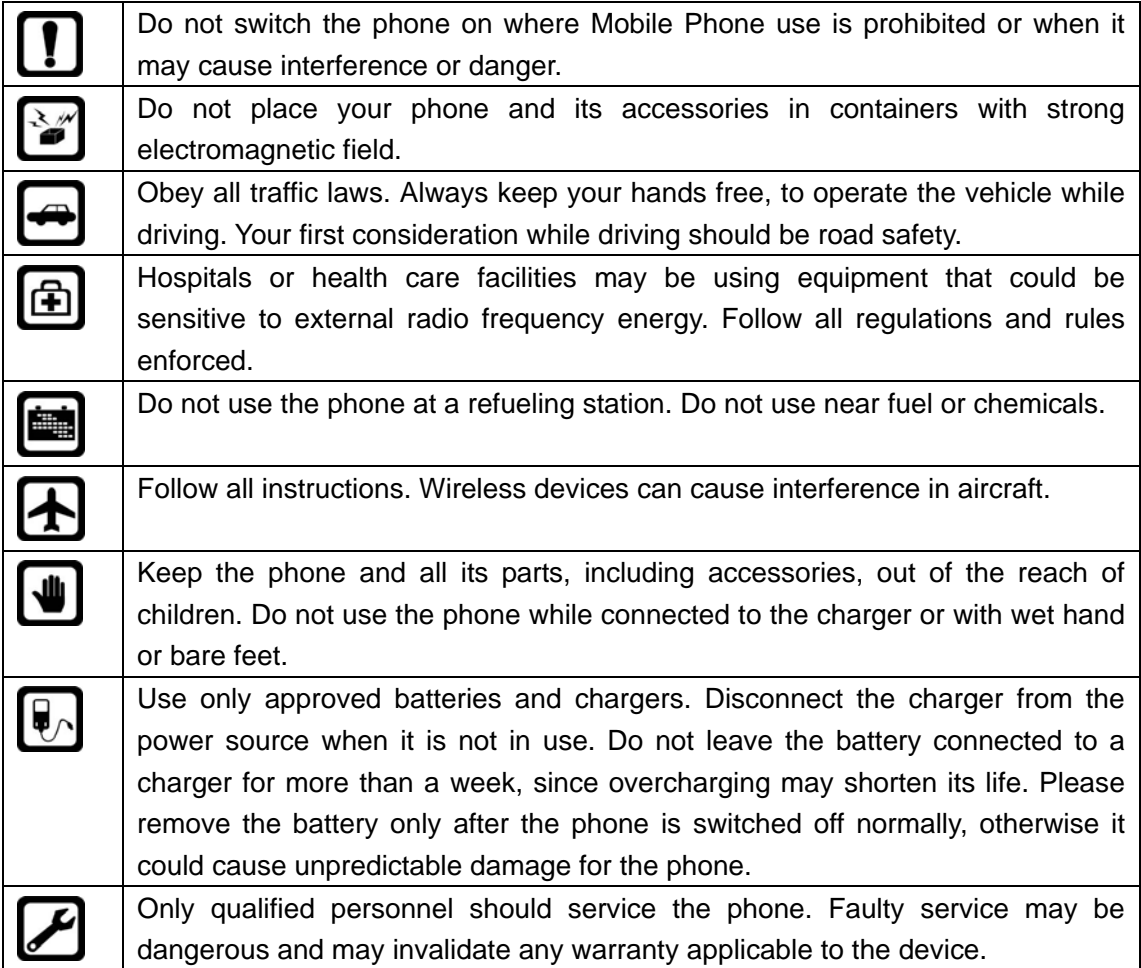

# 2. Handset guide

The illustration below displays the main components of your phone.

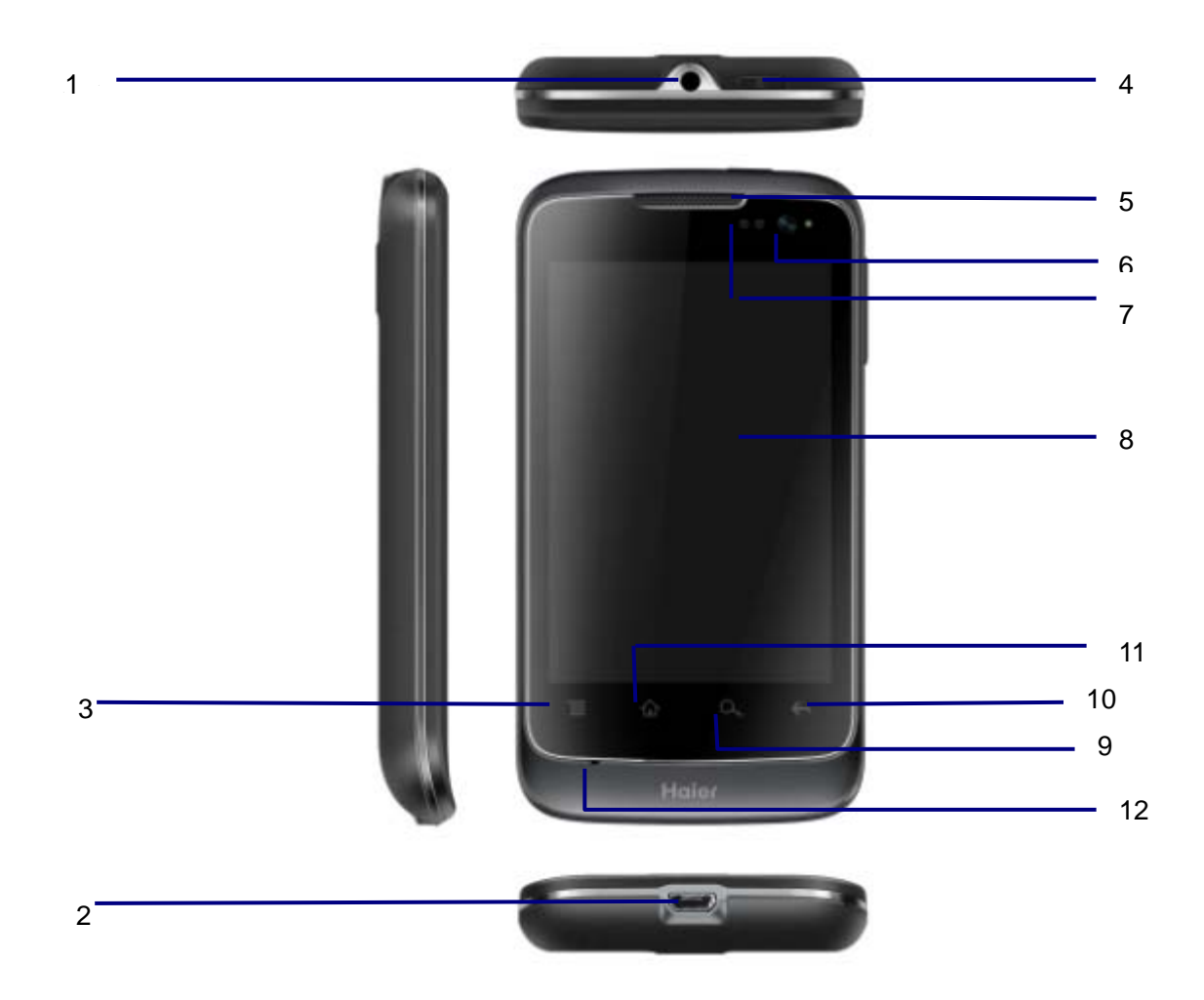

The appearance of the mobile phone and introduction:

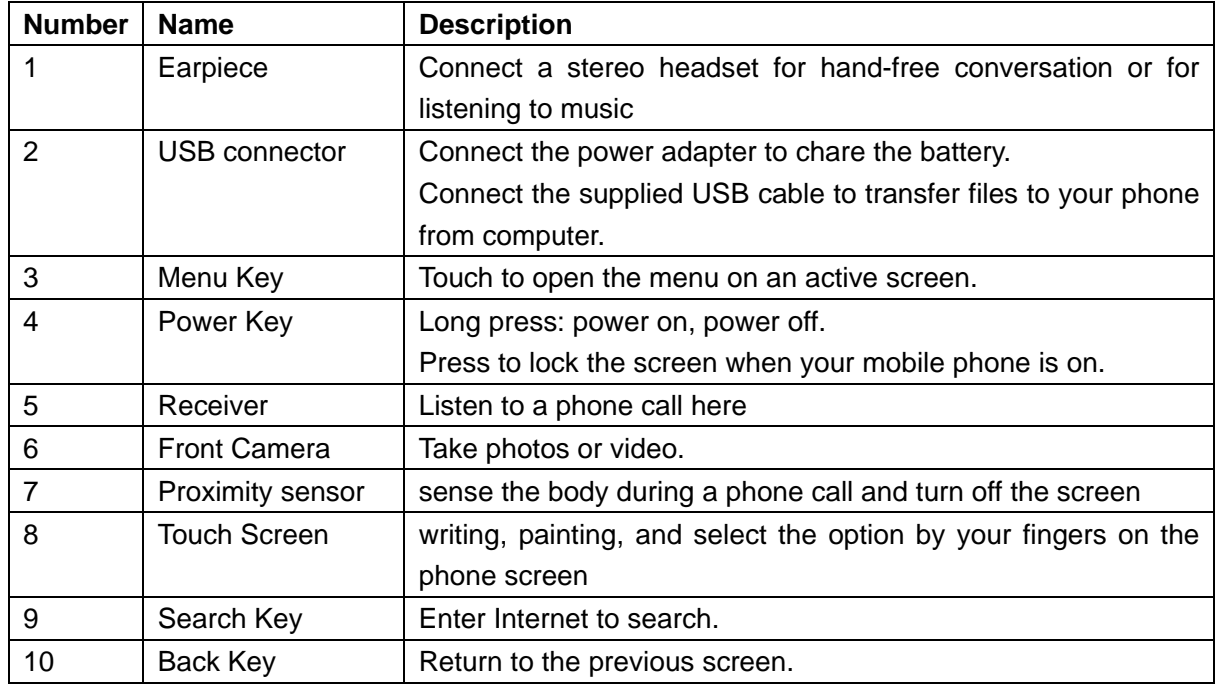

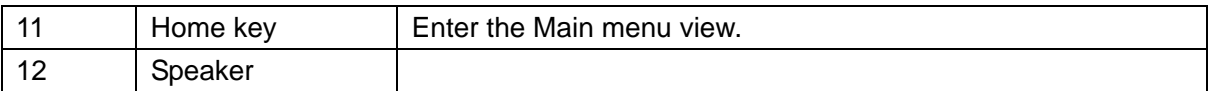

**Notes:** long press means pressing the key for more than 2 seconds; short press means pressing key for less than 2 seconds.

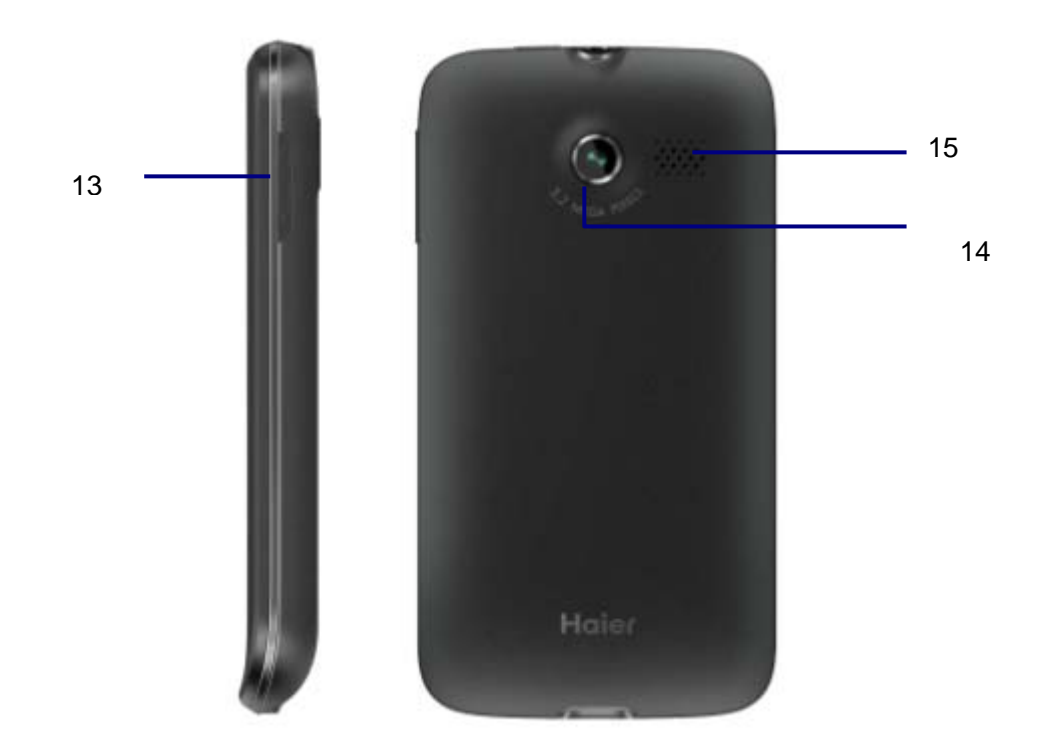

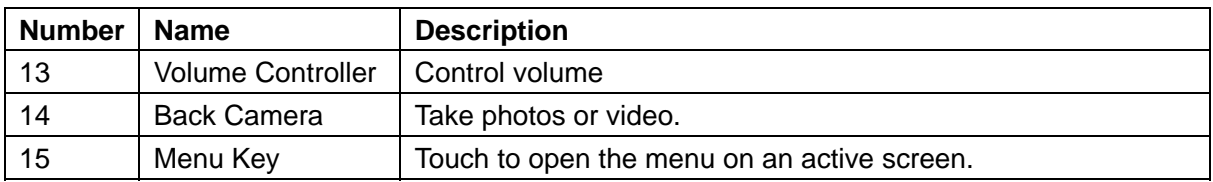

## 2.1 Screen Icons

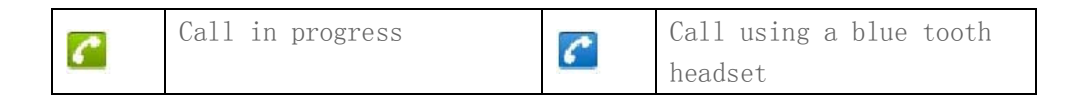

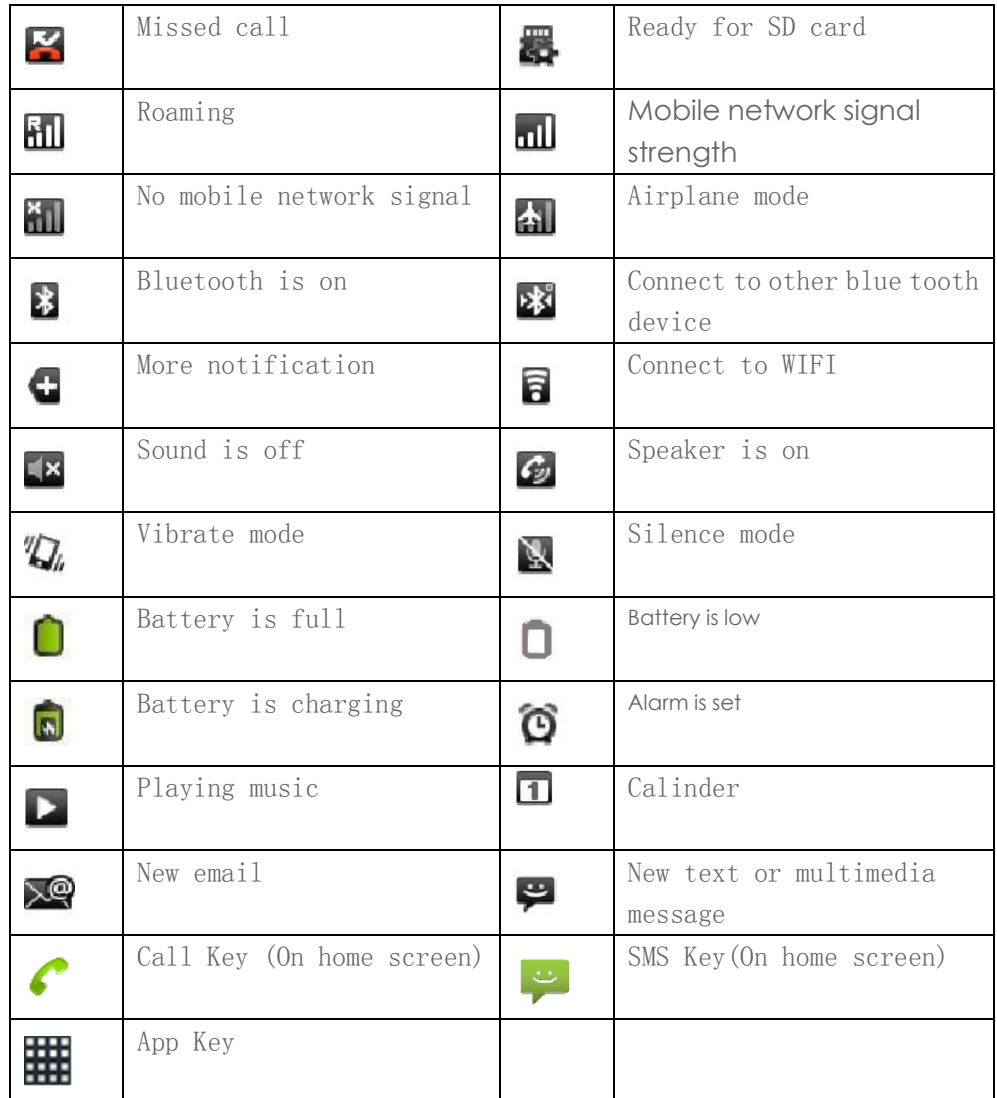

## 2.2 Battery

### 2.2.1 Installing battery

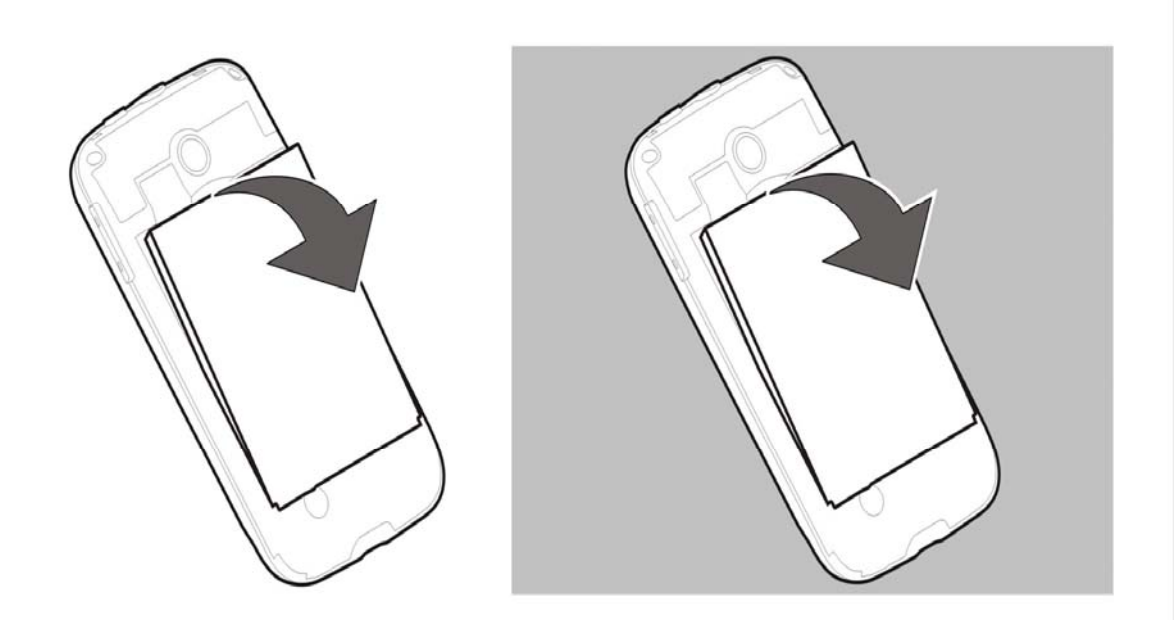

Install the battery

## 2.3 SIM card and memory card

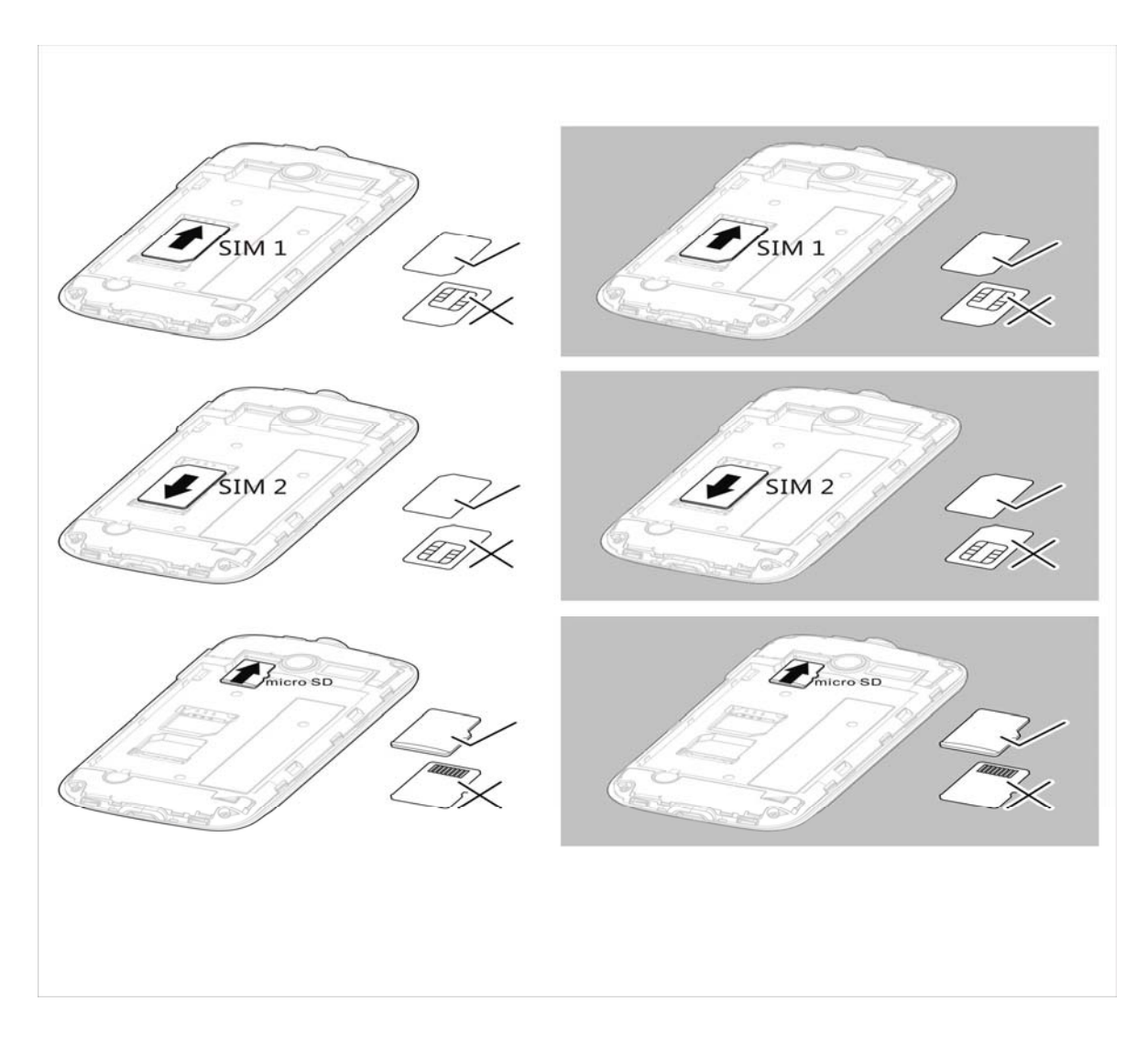

### 2.4 Using the Touch screen

Touch screen Actions:

1. Touch:

Use the touch of your fingertip to select an item, confirm a selection, or start an application. Touch and hold:

2. Touch an item with your fingertip and continue to press down until your mobile phone responds. For example, to open the options menu for the active screen, touch the screen and hold down until the menu appears.

3. Flick:

Move your finger across the screen either vertically or horizontally. For example, flick left or right to switch between pictures.

4. Drag:

Touch and hold the desired item with your finger. Drag the item to any part of the screen. You can drag an icon to move or delete it.

5. Rotating Your Mobile Phone Screen The orientation of most screens will rotate with the phone as you turn it from upright to sideways and back again.

#### 2.5 Make and receive a call

#### 2.5.1 Make a call

You can use the function only after the network-prompting icon is shown on screen.

1. Making phone call using the dialer

In idle mode > Call key > dialer > directly type the phone number to dial.

2. Making phone call using contacts

In idle mode > Call key > contacts > select a desired entry to dial.

3. Making phone call using call log

In idle mode > Call key > call log> touch the number or name you wish to dial.

4. Making phone call using speed dial

In idle mode > Call key > press and hold 2-9 key to make phone call you set.

5. Making phone call using Favorites

In idle mode > Call key > Favorites> touch the number or name you wish to dial.

5. Ending a call

You can end a call at any time by touching end button till the call has been terminated.

#### 2.5.2 Receive a call

When an incoming call arrives, phone will alert you. Touch the Call key and drag it to the right to answer. Touch the End Key and drag it to the left to reject the call.

#### 2.5.3 During a phone call

During a phone call, you can view the following options:

1. Hold

This is useful if you want to make a new call during a call. Put the current call on hold, but maintain connection of the communication line.

2. End

End the current call.

3. Add call

Enter the phone number of the person you want to join the conversation and press

4. Dialpad

Allow you to enter number or alphabet.

5. Recording

Allow you to record the call sound.

6. Speaker

Allow you to temporarily turn the microphone off.

## 3. Input method

When you are in a display that allows characters to be entered, you will notice the text input mode indicator on the display. You can change the Text Input Mode by Click the appropriate symbol on the screen

### 3.1 Using the English Mode

This phone provides Capital and Small English mode for you to enter text. When typing in the English mode, you should press key labeled with the required character:

### 3.2 Using the Spanish Mode

This phone provides Capital and Small Spanish mode for you to enter text. When typing in the Spanish mode, you should press key labeled with the required character.

#### 3.3 Using the Number Mode

The Number mode enables you to enter numbers in a text message (a telephone number for example). Press the keys corresponding to the required digits before manually switching back to the appropriate text input mode.

## 4. Contacts

You can store names and phone numbers as entries in name list. These entries are stored in your phone or SIM card memory. In idle mode > call key > contacts to entry Contacts screen. Touch menu key.

#### 4.1 Search

Input the name to search the designated record.

#### 4.2 New contact

Choose either the SIM card or phone to save the new contact.

### 4.3 Delete contact

1. Touch Delete contact and enter the contacts list.

2. Select the contact(s) that you want to delete, and then touch Done to confirm that you want to delete the contact.

3. Touch OK to confirm that you want to delete the contact.

### 4.4 Group Manage

Classify a number of contacts into one group in accordance with their relationship.

### 4.5 Display options

#### 4.6 More

.

4.6.1 Import/Export

You can import contacts from the SIM card/SD card to phone or phone to SIM card/SD card

4.6.2 Speed dial up You can add/delete speed dial.

# 5. Multimedia

## 5.1 Camera

The camera is a combination of camera and camcorder that you can use to shoot and share pictures and videos.

Touch APP Key > Camera to open the camera. The camera opens in landscape mode, ready to take a picture or shoot a video.

1. Select camera Switch between back camera and front camera. 2. Zoom Set the size of the image 3. White balance Adjust the picture color to the lighting conditions. 4. Scene mode Choose auto or night mode. Choose picture size. 5. Open the Gallery Touch menu key > Gallery > open the viewer. The Gallery application categorizes your pictures and videos.

6. Switch to video

Switch between camera and video..

### 5.2 Music player

You can play audio files via music player. The files include Mp3, Mp4 and WAV formats.

### 5.4 Sound recorder

Sound recorder is useful for quickly recording thoughts.

In idle mode > touch APP Key > Sound Recorder to open the application.

- 1. Touch the start button to start recording.
- 2. Record your desired message.
- 3. Touch the stop button to stop recording and save the sound file.

## 5.3 Video player

You can play audio files in your SD card.

# 6. Call log

Call log stores information about the missed calls, dialed calls, and received calls. You can view the call timers, call cost, text message counter, GPRS counter, and delete call logs.

# 7. Settings

### 7.1 Wireless and network

You can Airplane mode, WIFI, blue tooth, VPN and mobile networks.

### 7.2 Call settings

You mobile phone service provider offers different services such as call forwarding, waiting,

fixed dialing numbers, and voicemail. You can customize many of these services if they are part of your calling plan.

## 7.3 Sound

You can set silent mode, volume of ringtone, media and alarm. You can Set vibrate and ringtone and so on.

## 7.4 Display

You can set screen brightness, auto-totate screen, window animation and screen timeout

### 7.5 Multi SIM settings

Set two SIM cards.

### 7.6 Location & security settings

#### 7.6.1 Set up SIM/USIM card lock

- 1. Select SIM1 or SIM2, and then select the Lock SIM/USIM card check box.
- 2. Use the keyboard to enter the SIM card PIN, and then touch OK.
- 3. To change the SIM card PIN at any time, touch Change SIM/USIM PIN.

Note:

You can dial emergency numbers any time from your mobile phone.

#### 7.6.2 Set up screen lock

Lock screen with a pattern, PIN or password.

#### 7.7 Others

#### 7.7.1 Date and time

You can customize the display of times and dates throughout your phone. Keep the time and date same with the network.

#### 7.7.2 Language & keyboard

Select display language. The phone provides three languages: English, Spanish and Portuguese.

#### 7.7.3 Storage

View your phone internal storage and SD card storage.

#### 7.7.3 About phone

View battery status, battery usage and Android version.

## 8. Messages

#### 8.1 SMS

#### 8.1.1 Write and send text message

Touch SMS Key to enter messaging screen. To create and send text message:

1. Touch New Message icon on the top left.

2. Enter a phone number in the To field, or touch + to select a contact from Contacts. As you enter the phone number, matching contacts appear. You can touch a suggested recipient or continue entering the phone number.

3. Touch the composition text box to start entering your message. If you press while composing a message, it is saved as a draft in your message list. Touch the message to resume composing it.

4. Once you are done, select Sim1 or Sim2.The message list opens, and your name appears in the list, followed by the message you just sent. Responses appear in the window. As you view and send additional messages, a message thread is created.

#### 8.2 MMS

#### 8.2.1 Write and send multimedia message

Touch SMS Key to enter messaging screen. To create and send text message:

1. Enter a phone number in the To field, or touch + to select a contact from Contacts.

2. Touch the composition text box to start entering your message. If you want to enter a smiley face, touch the icon to the right, and then touch smiley symbol.

3. Touch Menu key to display the options panel, touch Add subject to add the message subject. Your mobile phone is now in multimedia message mode.

4. Touch the Attach icon to add a picture, music or video file to your message.

5. When the message is ready to be sent, select Sim1 or Sim2 to send.

#### 8.3 Email

Support the function of sending and receiving mail

## 9. FM Radio

With this feature, you can listen to FM radio stations.

## 10. File manager

In idle mode > touch APP key > File Manger and you can manage the files you stored in the phone memory and SD card.

# 13. Extra

### 13.1 Calculator

Use this menu to perform basic arithmetic functions, such as addition, subtraction, multiplication and division.

#### 13.2 Calendar

Enter this menu to view the calendar.

### 13.3 Clock

Allow you to set the alarm to ring at a specific time.

## 14. Browser

Your mobile phone comes with a browser. You can use Browser to access and browse the Internet.

#### 14.1 Open the Browser

In idle mode > APP Key > Browser > go to the default home page. Open the browser options menu and perform one of the following operations, press :

1. New window: Touch to open a new window.

2. Bookmarks: Touch to display bookmarks.

3. Windows: Touch to go to the web preview screen. You can switch to another web page or open a new web page on this screen.

4. Refresh: Touch to refresh the current page.

5. Exit: Touch to exit the web page.

6. More: Touch to open other menus and perform operations such as selecting text, downloading, or setting options.

#### 14.2 open a web page

1. In a browser window, touch the URL field at the top of the screen.

2. Use the keyboard to enter the web page address.

3. As you enter the address, matching web page addresses will appear on the screen. If you see the address you want, touch it and go directly to that web page or when you complete entering the address of the web page you want, touch the icon to the right to open the web page.

#### 14.3 Add a bookmark

1. In a browser screen, go to the web page you want to save as a bookmark.

2. Press Menu key and then touch Bookmarks > Add. The add bookmark screen opens.

3. Edit the bookmark name as needed and then touch OK.

## 15. Bluetooth

Your mobile phone has Bluetooth, which allows you to create a wireless connection with other Bluetooth devices so you can share files with your friends, talk hands-free with a Bluetooth

headset, or even transfer photos on your phone to your PC.

If you are using Bluetooth, remember to stay within 10 meters (33 feet) of other Bluetooth devices. Be aware that obstacles like walls or other electronic equipment may interfere with your Bluetooth connection.

### 15.1 Turn on Bluetooth

1. In idle mode, touch Menu key > Settings > Wireless & networks

2. Select the Bluetooth check box to turn on Bluetooth. When Bluetooth is turned on, the Bluetooth icon appears in the notification bar.

3. Touch Bluetooth settings, and then select the Discoverable to make your mobile phone visible to other Bluetooth devices.

### 15.2 Connect with other Bluetooth device

Before you use Bluetooth, you need to pair your mobile phone with another Bluetooth device as follows:

1. Ensure that the Bluetooth function on your mobile phone is enabled.

2. In idle mode, touch Menu key > Settings > Wireless & networks > Bluetooth settings. Your mobile phone will then scan for Bluetooth devices in range (or touch Scan for devices to scan for Bluetooth devices).

3. Touch the device you want to pair with your mobile phone.

4. Enter the pairing password to complete the connection.

### 15.3 Send Files via Bluetooth

Sending Files via Bluetooth With Bluetooth, you can share pictures, videos, or music files with your family and friends. To send files via Bluetooth, do as follows:

- 1. In idle mode, touch APP Key > File Manager to open the file manager.
- 2. Touch and hold the file to be sent. The active options menu is displayed.
- 3. Touch Share, and then touch Bluetooth to select a paired device.

## 16. Care and maintenance

If your mobile phone has abnormal conditions, please check it with the following table. If the problem still remains, please ask mobile phone after sales for help.

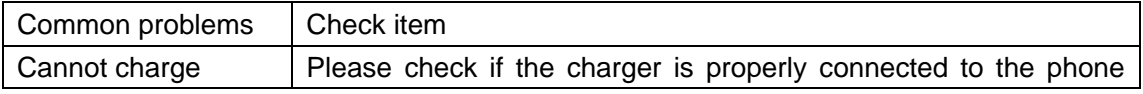

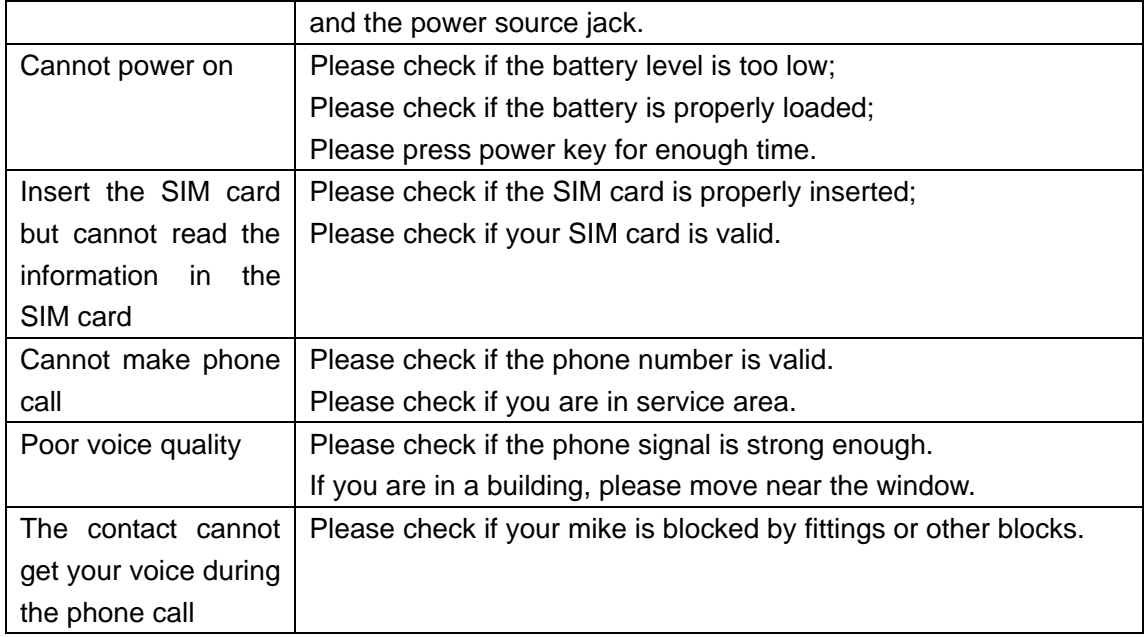

## 17. FCC Notice

The SAR limit of USA (FCC) is 1.6 W/kg averaged over one gram of tissue. Device types HW-N80W (FCC ID: SG71110HW-N80W) has also been tested against this SAR limit. The highest SAR value reported under this standard during product certification for use at the ear is 0.711 W/kg and when properly worn on the body is 1.116 W/kg. This device was tested for typical body-worn operations with the back of the handset kept 10mm from the body. To maintain compliance with FCC RF exposure requirements, use accessories that maintain a 10mm separation distance between the user's body and the back of the handset. The use of belt clips, holsters and similar accessories should not contain metallic components in its assembly. The use of accessories that do not satisfy these requirements may not comply with FCC RF exposure requirements, and should be avoided.

This device complies with part 15 of the FCC rules. Operation is subject to the following two conditions: (1) this device may not cause harmful interference, and (2) this device must accept any interference received, including interference that may cause undesired operation.

NOTE: The manufacturer is not responsible for any radio or TV interference caused by unauthorized modifications to this equipment. Such modifications could void the user's authority to operate the equipment.

NOTE: This equipment has been tested and found to comply with the limits for a Class B digital device, pursuant to part 15 of the FCC Rules. These limits are designed to provide reasonable protection against harmful interference in a residential installation. This equipment generates uses and can radiate radio frequency energy and, if not installed and used in accordance with the instructions, may cause harmful interference to radio communications. However, there is no guarantee that interference will not occur in a particular installation. If this equipment does cause harmful interference to radio or television reception, which can be determined by turning the equipment off and on, the user is encouraged to try to correct the interference by one or more of the following measures:

- Reorient or relocate the receiving antenna.

- Increase the separation between the equipment and receiver.

-Connect the equipment into an outlet on a circuit different from that to which the receiver is connected.

-Consult the dealer or an experienced radio/TV technician for help